**"DATOS ABIERTOS - FUNDAMENTO DE LA TRANSPARENCIA, RENDICIÓN DE CUENTAS Y PARTICIPACIÓN CIUDADANA"** 

 *www.datosabiertos.gob.pa*

# **PORTAL DE DATOS ABIERTOS DE PANAMÁ - GUÍA DE PUBLICACIÓN**

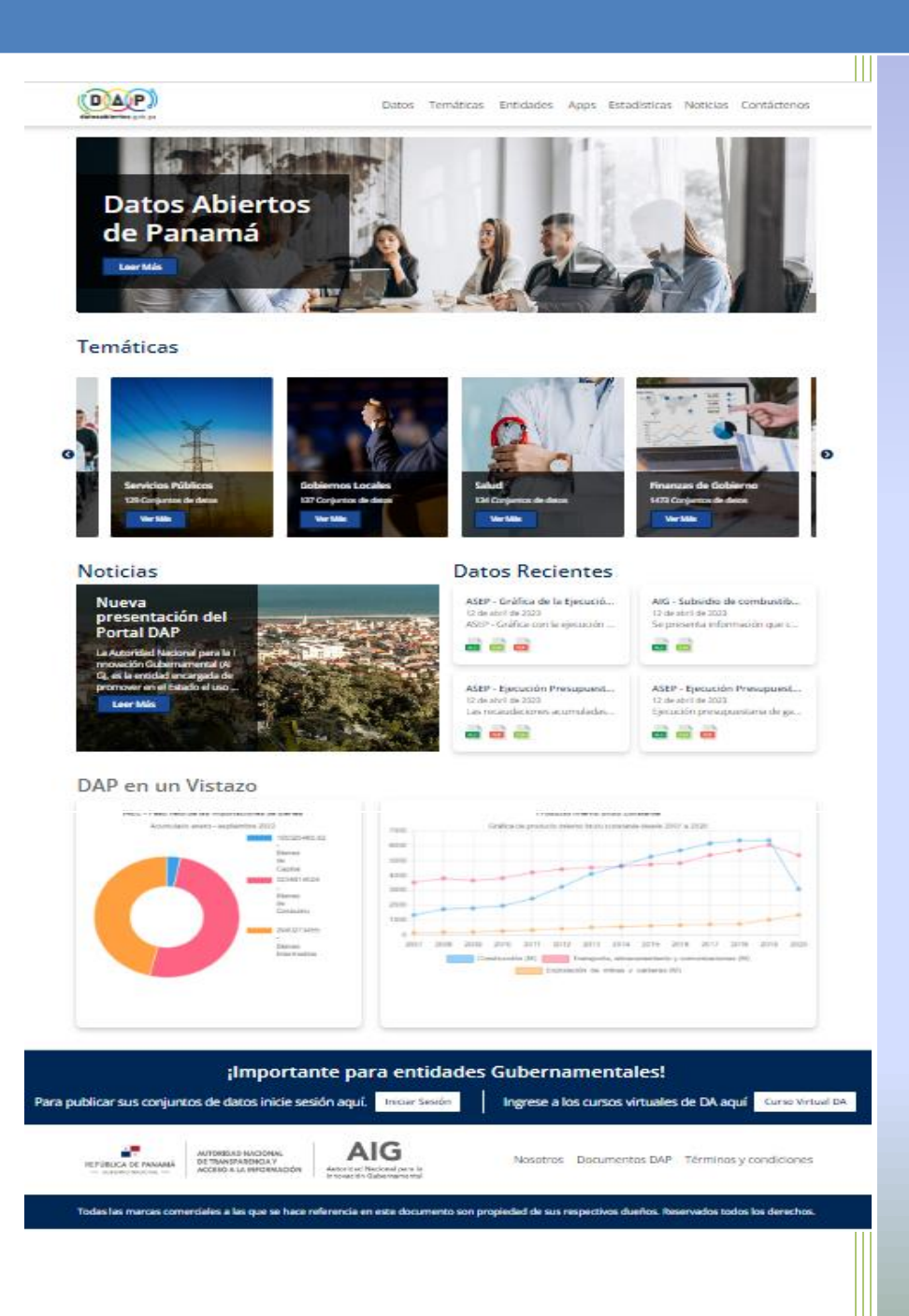

Autoridad Nacional Para La Innovación Gubernamental (AIG), Dirección Nacional De Ciencias de la Información, Panamá, 2023 Por: Rolando Becerra S.

Los organismos estatales recogen, producen, reproducen y difunden datos para cumplir con su función pública. Algunos de estos datos ya están publicados o debieran estarlo. Incorporar la publicación de datos públicos en formatos abiertos, abre la puerta a la posibilidad que los mismos sean reutilizados en nuevos proyectos, que puedan combinarse con otras fuentes de datos y generar nuevas aplicaciones desarrolladas por el gobierno, la sociedad civil, organizaciones, empresa privada y ciudadanos en general.

Esta guía, dirigida a los equipos de datos abiertos de las instituciones públicas, reúne conceptos básicos de datos abiertos de gobierno, los pasos a seguir para abrir y publicar los datos, así como también ofrece referencias a contenidos más específicos para el lector que quiera profundizar en el tema.

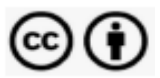

Esta guía es publicada bajo Licencia Creative Commons Attribution 4.0 Internacional (CC BY SA 4.0): Usted es libre de copiar, distribuir, comunicar y difundir públicamente este documento, así como hacer obras derivadas, siempre y cuando tengan en cuenta citar la obra de forma específica. Toda obra derivada de ésta deberá ser generada con estas mismas condiciones. Versión 2.0, 2021, Revisión 3, 2023

# **Contenido**

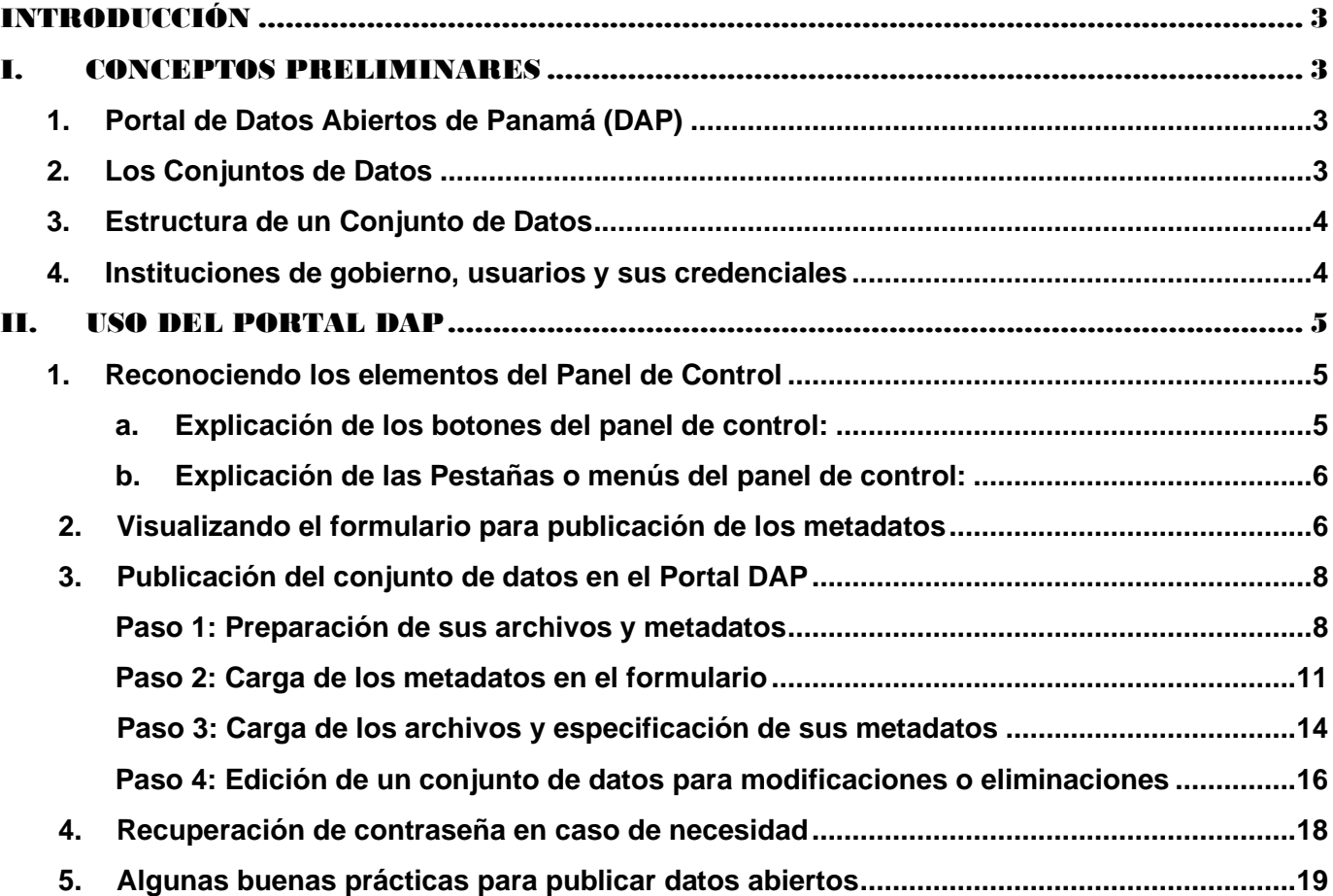

## <span id="page-3-0"></span>INTRODUCCIÓN

*"La calidad de los datos abiertos, tanto en su contenido como en su descripción, es vital para una transparencia efectiva, pues facilita la participación ciudadana. El potencial de utilización de los datos abiertos radica en su contenido y en el impacto que causa en la comunidad. Cuanto más impacto generen, mayor es la probabilidad de que puedan ser usados y reutilizados por la comunidad, ya sea en aplicaciones que brinden un servicio no prestado por el gobierno, en el análisis de investigaciones periodísticas o como insumo para la academia, sociedad civil en general y la empresa privada*".

Esta guía, diseñada para los publicadores de datos abiertos de las instituciones gubernamentales de Panamá, tiene como objetivo acompañar la labor de publicación de datos abiertos de calidad. En la misma se explican los principios de operación del Portal de Datos Abiertos de Panamá (DAP), la publicación de los datos abiertos, así, como algunas buenas prácticas que deben ser aplicadas por los publicadores para garantizar que sus datos abiertos cuentan con la calidad esperada.

La actual revisión (3) está fundamentada en las mejoras al Portal DAP, realizadas a inicios de 2023, tanto en el aspecto de la infraestructura, como en el diseño. En esta tarea se consideró que el alcance estaría enfocado a brindar una mejor experiencia del Portal tanto para el ciudadano, como para las entidades gubernamentales, mediante el análisis, evaluación e implementación de mejoras a las tecnologías actuales en las que está soportada el Portal de datos Abiertos de Panamá.

## <span id="page-3-1"></span>I. CONCEPTOS PRELIMINARES

## <span id="page-3-2"></span>**1. Portal de Datos Abiertos de Panamá (DAP)**

El Portal DAP es el sitio donde se publican los conjuntos de datos de todas las instituciones del gobierno panameño, con el objeto de establecer una ventana única de datos abiertos cuyos beneficiarios serán la comunidad nacional e internacional. El Portal DAP permite a las instituciones publicar su información en los formatos de los datos abiertos y con ello cumplir con la transparencia, rendición de cuentas y desarrollo sostenible, al posibilitar que los conjuntos de datos sean reutilizables y redistribuibles por los innovadores y emprendedores generando con ello valor agregado sobre los mismos.

El Portal DAP es administrado y mantenido por la Autoridad Nacional Para La Innovación Gubernamental (AIG), sin embargo, la plataforma lógica en la que se sustenta, incluyendo el diseño de la interfaz de usuario, son el producto de la colaboración por parte de organismos internacionales con el Gobierno de Panamá.

## <span id="page-3-3"></span>**2. Los Conjuntos de Datos**

La información es publicada en el Portal DAP en unidades denominadas conjuntos de datos, también conocidos como catálogos o datasets. Un conjunto de datos consiste en los *metadatos* y los archivos en los diferentes formatos: *XLSX, PDF, CSV*.

Ejemplos de conjuntos de datos:

- a. las compras detalladas de la institución
- b. las cifras de la delincuencia de una región,
- c. los datos sobre matrículas de una universidad,
- d. las lecturas de contaminación atmosférica en una o varias estaciones meteorológicas,

e. el detalle de los proyectos realizados y en ejecución por la institución.

En este contexto, cuando los usuarios buscan información, los resultados de la búsqueda son los conjuntos de datos individuales. Los conjuntos de datos pueden ser series de datos estadísticos de varios años (colección histórica), la periodicidad de publicación puede ser mensual, bimensual, trimestral, semestral, anual, etc. Por ello, es importante que las instituciones actualicen los conjuntos de datos periódica e ininterrumpidamente.

### <span id="page-4-0"></span>**3. Estructura de un Conjunto de Datos**

Un *conjunto de datos* está conformado por los metadatos y los recursos o archivos XLSX, PDF y CSV como mínimo para estar en la clasificación de 3 estrellas del esquema de Tim Berners-Lee<sup>1</sup> de apertura de datos:

• **Metadatos**: Se considera que es la información acerca de los *conjuntos de datos*, es decir, la información necesaria que permite identificar, procesar, encontrar y recuperar un documento introducido en el Portal DAP. Los elementos que conforman los metadatos son, por ejemplo, el título, autor, etiquetas, fecha, formatos en que está disponible, licencia de distribución, periodicidad de actualización, contactos, etc. Siendo que los metadatos se convierten en los criterios de recuperación de los conjuntos de datos, es de vital importancia que los mismos sean correcta y efectivamente definidos. Los metadatos de nuestro interés serán revisados más adelante.

• **Recursos**: archivos en los formatos de los datos abiertos *XLSX, PDF y CSV*. Adicionalmente, los conjuntos de datos pueden ser expresados con otros formatos, junto con los tres formatos mencionados.

### <span id="page-4-1"></span>**4. Instituciones de gobierno, usuarios y sus credenciales**

El portal cuenta con una sección para las instituciones de gobierno a través de la pestaña o menú "Entidades". Al presionar esta pestaña aparecen los logos de todas las instituciones que han sido creadas en el portal. Cuando se crea la institución en el portal también se crean las credenciales de los publicadores (usuarios y contraseñas) y se les asignan las temáticas de acuerdo con los objetivos y misión de la institución. Con posterioridad se envía a los publicadores sus credenciales junto con esta Guía para publicación de los datos abiertos.

El portal cuenta con dos tipos de roles para asignar a los publicadores institucionales:

**Editor:** Rol que se asigna a los publicadores institucionales que los habilita para agregar, editar y eliminar conjuntos de datos (metadatos y archivos). Los editores que pertenecen a la misma institución pueden trabajar sobre cualquier conjunto de datos publicado por ellos y solo pueden publicar datasets para la institución en la que fueron creados. Cada acción realizada por el publicador sobre un conjunto de datos queda grabada en un registro o bitácora con su fecha. El registro o bitácora puede ser revisada dando click en las pestañas "Feed de Noticias" y "Flujo de Actividad", explicadas más adelante. Cada conjunto de datos tiene en su bitácora las acciones vinculadas al editor que lo afectó y cada editor tiene su bitácora con los conjuntos de datos que afectó.

**Miembro:** Solo puede ver los conjuntos de datos de su institución, pero no puede agregar, modificar o eliminar. Este rol se asigna por lo general a personas cuya función es revisar conjuntos de datos previo a hacerlos públicos.

<sup>1</sup> <https://cuantrix.com/open-data/las-5-estrellas-los-datos-abiertos/>

## <span id="page-5-0"></span>II. USO DEL PORTAL DAP

## <span id="page-5-1"></span>**1. Reconociendo los elementos del Panel de Control**

Como primer paso inicie sesión con su usuario y contraseña dando click en "*Iniciar Sesión*", ubicado en la parte inferior de cualquier página del portal (ver fig. siguiente).

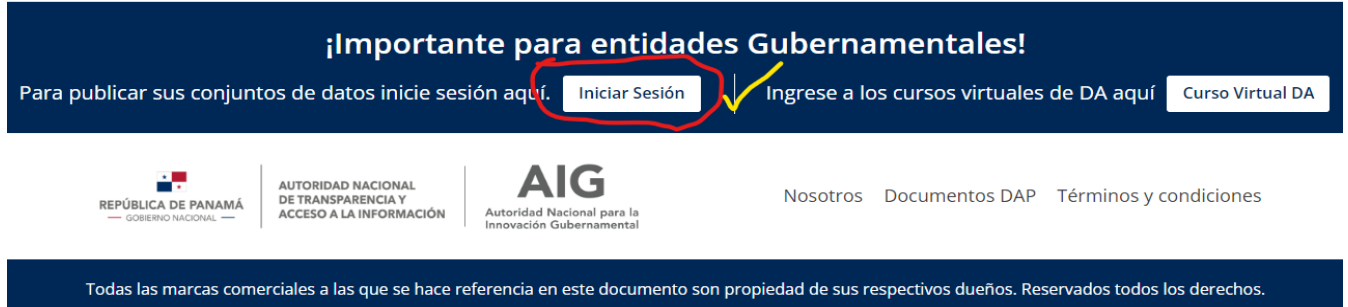

Al ingresar se le presentará el "Panel de Control" (fig. abajo) en donde encontrará cinco pestañas o menús y los botones del panel de control (ver fig. abajo). También encontrará la bitácora de acciones realizadas a la fecha:

#### **PANEL DE CONTROL** Botones del Panel DAG AIG @ 0 \$ de Control **Datos** Temáticas Entidades Apps Estadísticas Noticias Contáctenos datosabiertos.gob.n Pestañas o menús del 谷 / Pizarra Panel de Control  $\Phi$  Ajustes del perfil Feed de Noticias Solicitudes de Usuarios **4.** Mis Conjuntos de Datos **Mis organizaciones** 불 Mis Grupos Feed de Noticias Actividad de los elementos que Usted sigue Actividad de: Todo + (B) DAG AIG actualizó el conjunto de datos AIG - Subsidio de combustible solidario 2023 hace 2 días Registro o bitácora de DAG AIG actualizó el conjunto de datos AIG - Subsidio de combustible solidario 2023 hace 2 días actividades del publicador $\left(\mathbf{H}\right)$  DAG AIG actualizó el conjunto de datos AIG - Subsidio de combustible solidario 2023 hace 2 días DAG AIG actualizó el conjunto de datos AIG - Subsidio de combustible solidario

#### <span id="page-5-2"></span>**a. Explicación de los botones del panel de control:**

interior and the Permite ver la información del publicador, sus conjuntos de datos y el flujo de actividades

- Estando en otra página, le permite regresar al Panel de Control 88 O
	- Permite cambiar la contraseña a.
	- Fin de la Sesión (logout) ß.

#### <span id="page-6-0"></span>**b. Explicación de las Pestañas o menús del panel de control:**

- *- Feed de Noticias*: Le presentará un registro o bitácora de ingresos al portal y todas las operaciones realizadas por el publicador en cada uno de los conjuntos de datos publicados,
- *Mis Conjuntos de Datos*: Permite visualizar todos los conjuntos de datos del publicador incluidos los que tienen el estatus "*Privado*"; dar click en cualquiera de ellos le permitirá editarlos.

Junto con los conjuntos de datos también visualizará el botón **a** Agrega conjunto de datos a través del cual Usted podrá publicar sus nuevos conjuntos de datos,

- - *Mis Organizaciones*: No tiene funcionalidad para el publicador,
- *Mis Grupos*: Muestra las temáticas que puede usar el publicador para vincular sus conjuntos de datos cuando publica; las temáticas son asignadas a la institución por el administrador del portal en base a la misión y objetivos de esta. Habitualmente se asignan dos, una para vincular con las finanzas y otra para las estadísticas de la institución, pero, si se considera que la materia que trata la institución no es cubierta por las temáticas asignadas, puede solicitar adicionales.
- *Solicitudes de Usuarios*: Le permite ingresar a la sección que se ha dispuesto para el contacto con la comunidad (Contacte con una Entidad, en el menú "Contáctenos"). Aquí podrá ver todos los comentarios, sugerencias, solicitudes y otros de los usuarios, a los que deberá dar respuesta. Las respuestas que el publicador institucional retorne a los solicitantes quedarán registradas para control por el administrador del portal y la ANTAI.

## <span id="page-6-1"></span>**2. Visualizando el formulario para publicación de los metadatos**

Como se explicó en la descripción del panel de control, dando click en la pestaña "*Mis Conjuntos de Datos*" del panel de control podrá visualizar el botón "*Agrega Conjunto de Datos*", a través del cual publicará los conjuntos de datos de su institución.

Otra forma de crear o publicar conjuntos de datos es dando click en el menú "Datos" en la parte superior de cualquier página. Esta acción desplegará la pantalla en la que encontrará la totalidad de los conjuntos de datos que han sido publicados por todas las instituciones, pero, además visualizará el botón "*Agrega conjunto de datos*" (ver fig. abajo):

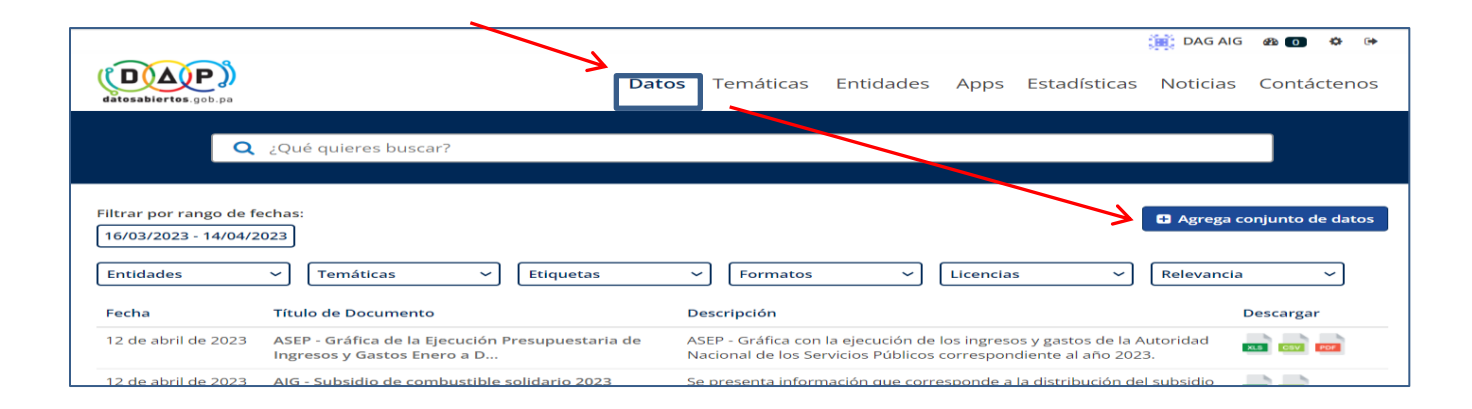

Cualquier vía que escoja para publicar sus conjuntos de datos le desplegará el formulario para captura de los metadatos. La siguiente figura muestra el formulario para captura de los metadatos.

### **Formulario** *1 Crear Conjuntos de Datos* **– para metadatos del conjunto de datos**

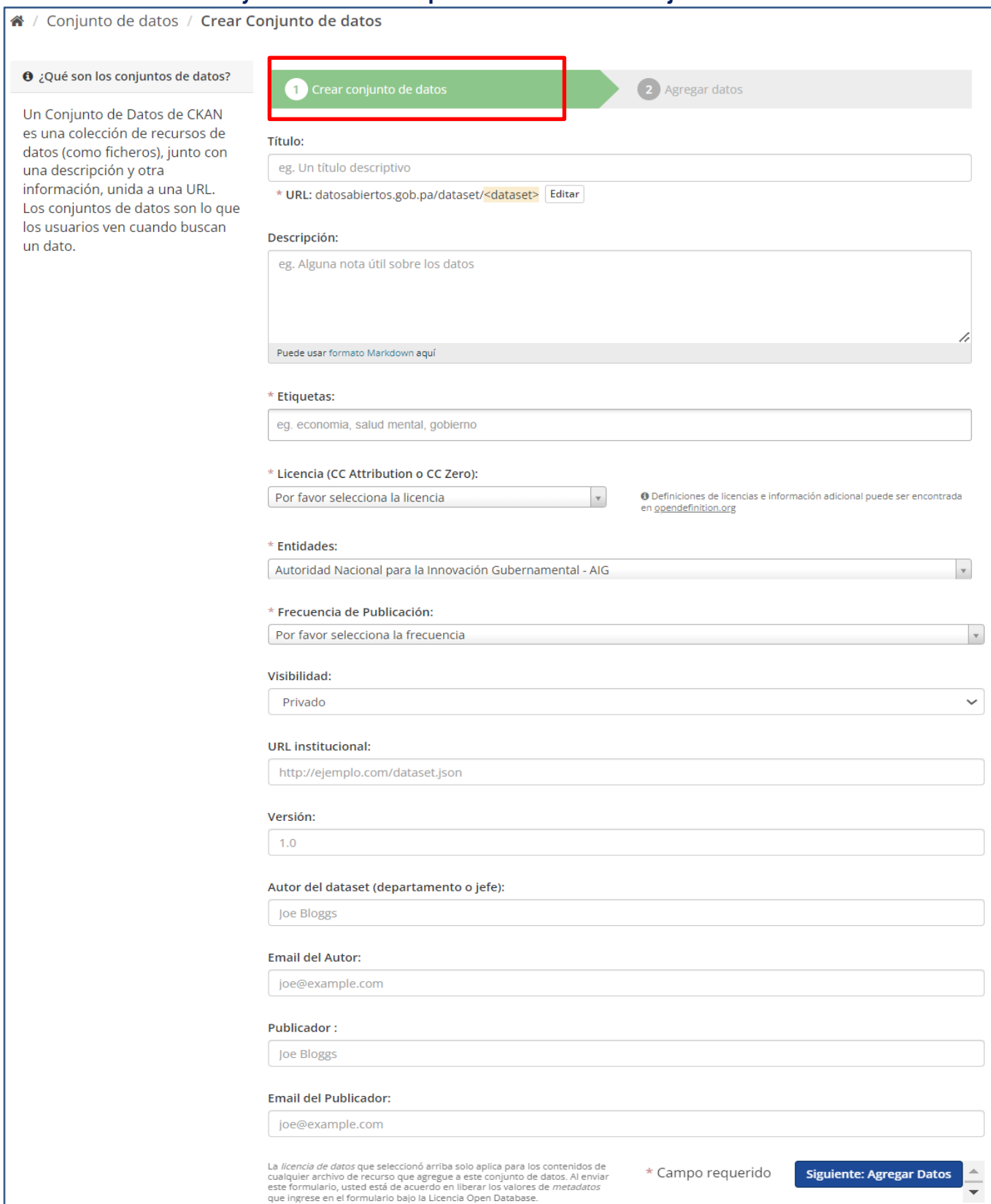

## <span id="page-8-0"></span>**3. Publicación del conjunto de datos en el Portal DAP**

*"La calidad de un conjunto de datos depende de su contenido el cual debe ser expresado con claridad y efectividad en los metadatos, es decir, la forma en que son arreglados y presentados los archivos para que permitan su reutilización y redistribución"* 

#### <span id="page-8-1"></span>**Paso 1: Preparación de sus archivos y metadatos**

Lo primero antes de entrar al portal es tener preparados los archivos y los metadatos para su publicación y ello implica compilar y estructurar la información en los tres formatos de los datos abiertos: XLSX, PDF y CSV. Los formatos PDF y CSV se generan a partir del archivo XLSX. A continuación, se explica la razón por la que los datos abiertos se publican en estos archivos, aunque no son los únicos.

**PDF:** El archivo PDF se utiliza para visualizar información. Los datos publicados en el mismo no necesariamente deben copiar fielmente el contenido del archivo XLSX. Un archivo PDF puede contener la tabla de datos del XLSX, uno o dos gráficos, alguna imagen de no más de 50-100KB, como también, texto (ver la siguiente fig.). De arreglarse así no debe ser muy pesado en términos de bytes. En caso de escoger esta forma para presentar su PDF, debe explicar cómo está organizado en los metadatos del archivo, en el campo "*Descripció*n".

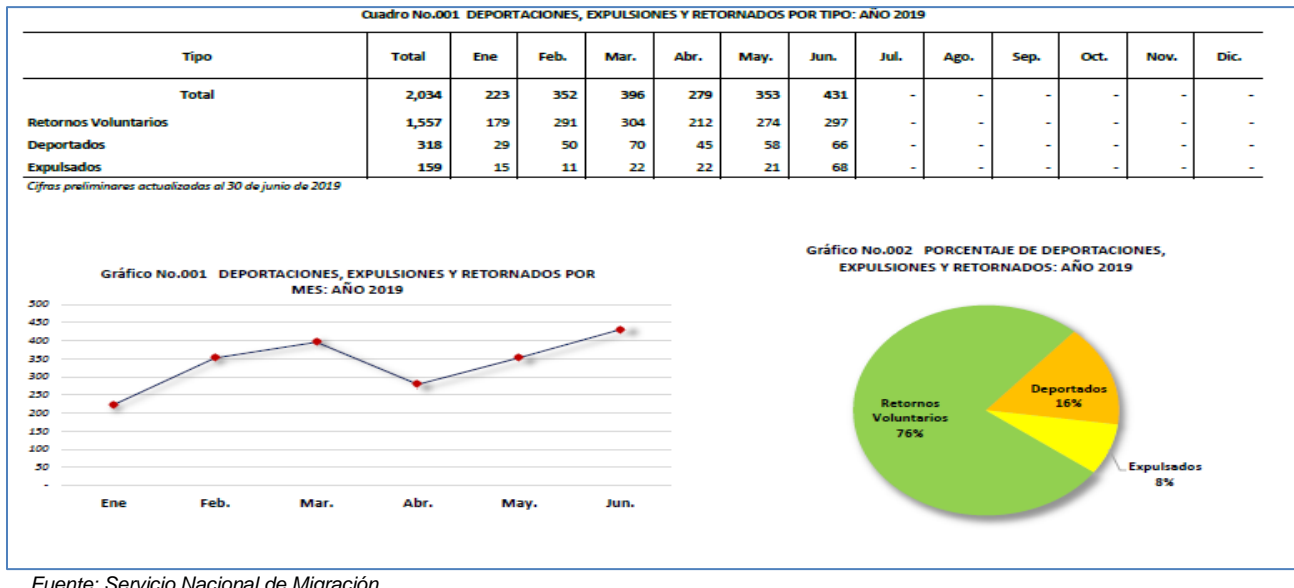

Ejemplo del arreglo de un archivo PDF:

*Fuente: Servicio Nacional de Migración*

**CSV:** Este formato responde a una de las características de los datos abiertos cual es **"***Legibles por máquinas***" –** para intercambio de datos**.** La importancia de este archivo es indiscutible dado que representa el insumo de trabajo de los reutilizadores (innovadores y emprendedores) para su labor de creación de nuevos productos sobre los datos abiertos publicados por las instituciones.

Por lo anterior, la estructura del CSV debe estar correcta para su uso. En ese sentido traemos algunos elementos que se deben observar en la estructura del archivo en Excel antes de guardarlo como CSV:

- Eliminar todo encabezado,
- Cambiar celdas combinadas a únicas si existen,
- Eliminar colores y efectos de escritura (negritas, itálicas, etc.),
- Eliminar comentarios que no sean datos (en toda la hoja),
- Eliminar columnas y filas de totales y porcentajes,
- El resultado debe ser una tabla plana.

El siguiente es un ejemplo de cómo debe verse una tabla en **Excel** antes de ser guardada como CSV:

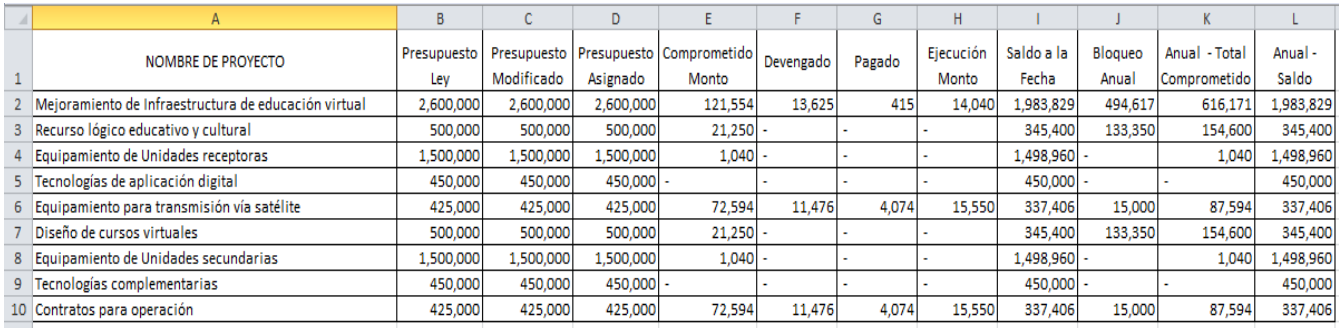

Para guardar el archivo como CSV debe seleccionar la opción *CSV (MS-DOS*), como se muestra en el siguiente cuadro:

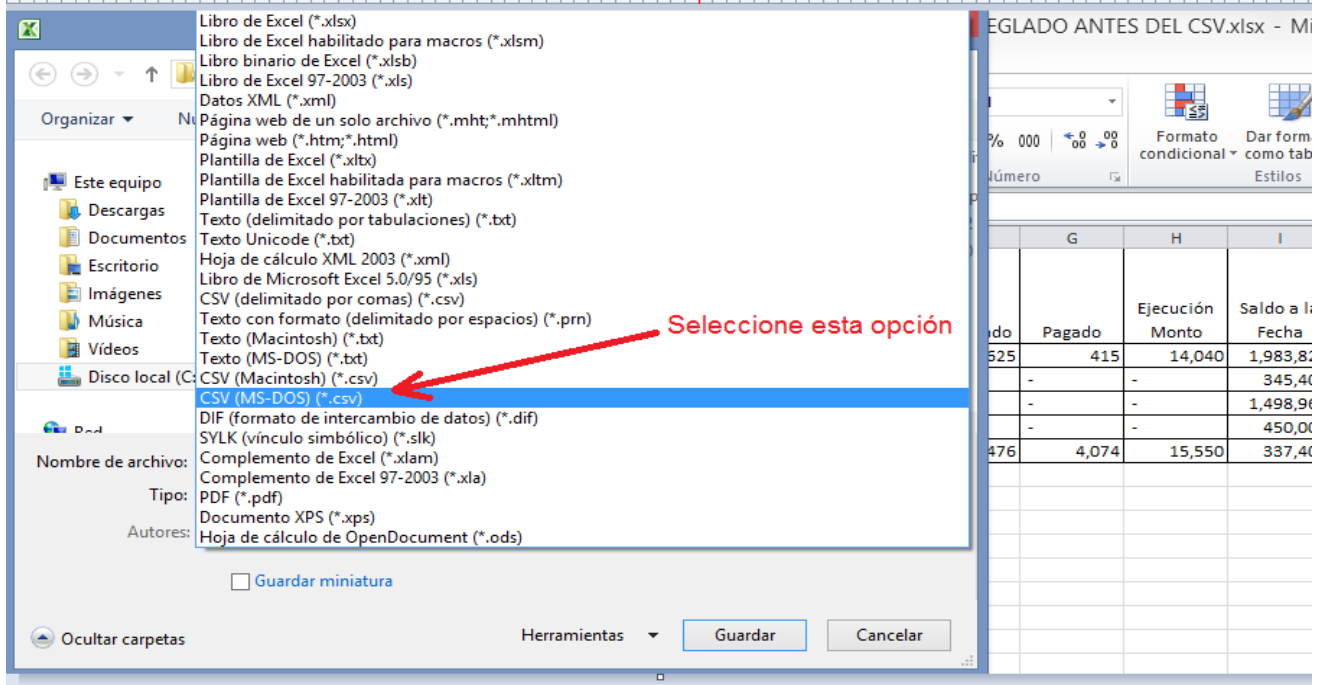

#### Al guardar el archivo en formato CSV y abrirlo visualizará lo siguiente:

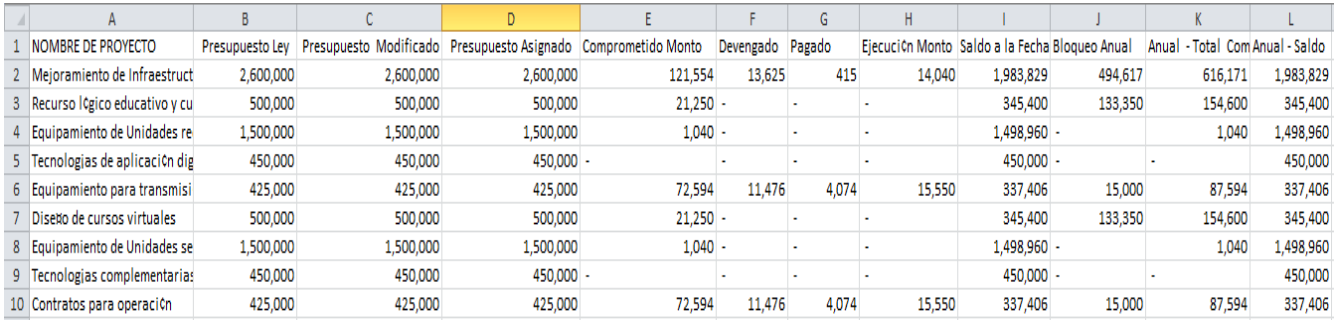

Y si abre el mismo archivo CSV con el Bloc de Notas (Note Pad) los datos deben verse como se muestra en el cuadro abajo:

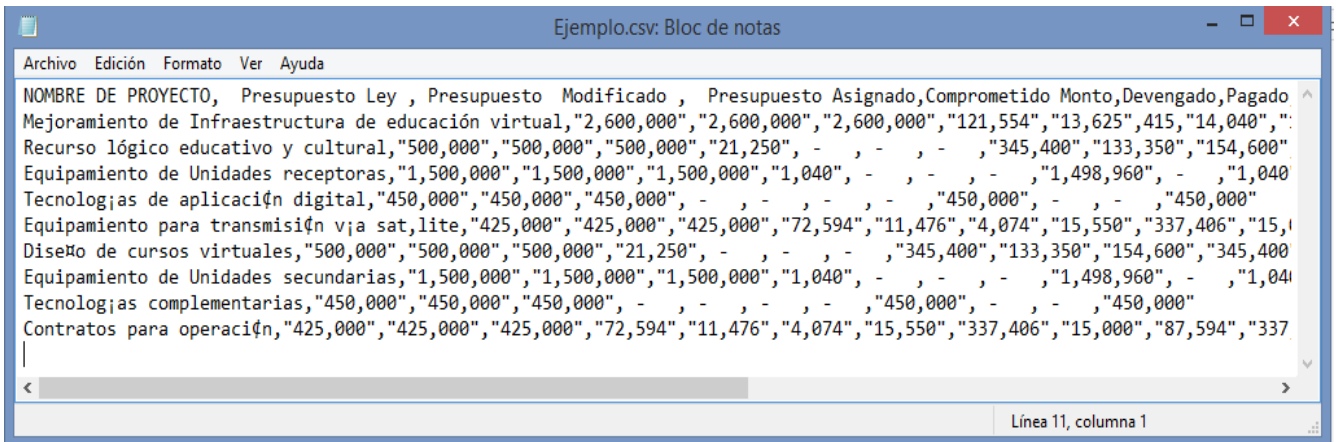

Del cuadro anterior puede notar que el Bloc de notas interpreta el archivo CSV como si fuera un archivo común de texto, pero con contenido alfanumérico. Este es el formato utilizado para el intercambio de datos entre máquinas y de ahí su importancia. Estas visualizaciones le indican que el archivo CSV fue correctamente generado y está apto para la reutilización y redistribución.

**XLSX**: Este archivo es de vital importancia debido a que del mismo se generan el PDF y el CSV. Además, el mismo representa una poderosa herramienta ya que permite realizar diversas operaciones sobre los datos.

A continuación, traemos una serie de recomendaciones para construir metadatos y archivos de calidad que permitan su efectiva reutilización.

Los archivos y metadatos deben ser organizados por el departamento o unidad que los genera debido al conocimiento que tienen de su información y la responsabilidad de dar cuenta por la misma. Para que los departamentos y unidades generadoras de información realicen una correcta estructuración de los archivos deben ser asesorados o apoyados, si es el caso, por el departamento de informática, que también es parte del equipo de apertura de datos ya que es un trabajo de equipo y la responsabilidad es institucional. Es importante que se realice un control de calidad sobre el conjunto de datos antes y después de subido al portal previo a hacerlo público, es decir, se recomienda revisar en los metadatos la escritura (ortografía, estilo), las etiquetas deben estar correctas y ser funcionales para las búsquedas de los usuarios, la licencia, las descripciones, no usar mayúscula cerrada en ningún campo y finalmente, tener la seguridad de archivos bien organizados para ser presentados en el portal.

Los archivos deben estar organizados de tal forma que puedan ser reutilizados y redistribuidos por innovadores, emprendedores y cualquier persona de la comunidad y que les permita generar valor agregado sobre ellos. Se considera que solo los archivos cuyo contenido está representado en una tabla correctamente estructurada y expresada en un XLSX o CSV, de carácter mayormente numérico, son reutilizables y redistribuibles. Los archivos cuyo contenido es solo texto no son considerados para la reutilización y por lo tanto no deben ser incluidos como datos abiertos en el Portal DAP. Ejemplos de archivos de texto son los códigos de ética, reglamentos, políticas institucionales, planes estratégicos, informes de gestión que incluyen datos, meras listas de leyes o normas, escritos, etc.

Los archivos que publique no deben ser grandes en términos de bytes. Archivos muy grandes harán que la subida al portal y descarga del mismo sean incómodas y consumidoras de tiempo. Se consideran archivos grandes aquellos que tienen 5MB o más. Normalmente los archivos tienen un tamaño apropiado cuando su período de actualización es mensual. En los casos de archivos que son utilizados para

acumular la información cada mes y estos aumentan en tamaño, es prudente segmentar varios meses en diferentes archivos, es decir, para publicación bimensual, trimestral, etc.

#### <span id="page-11-0"></span>**Paso 2: Carga de los metadatos en el formulario**

Una vez obtenidos los tres archivos a publicar: PDF, XLSX y CSV (paso 1) también deberá tener listos los metadatos del conjunto de datos. Recordamos que para garantizar la reutilización del conjunto de *datos* publicado es de especial importancia la forma en que se estructura el archivo en Excel (XLSX).

A continuación, hacemos una descripción de los campos del formulario de captura de *metadatos* del conjunto de datos.

#### Metadatos del conjunto de datos:

• *Título* – Ingrese el título del conjunto de datos. Como norma, primeramente, debe escribir el acrónimo o identificador de su institución en mayúscula, un guion y posteriormente el título; ejemplo, **AIG - Puntos de Internet instalados por la Red Nacional de Internet - RNI en la Rep. de Panamá**. El texto del título debe expresar clara y brevemente el contenido del conjunto de datos. El usuario debe deducir lo que contiene y representa el conjunto de datos. No es lo mismo el título: "Estadística de la provincia de Darién" que "Estadística de producción de coco en la provincia de Darién, por distrito".

• *Descripción* – Explique el contenido del conjunto de datos publicado con detalles de lo que podrá encontrar el usuario. Agregue información clave de lo que está publicando, incluyendo datos de procedencia, fechas de los datos especialmente y cualquier otra información vital para los usuarios.

• *Etiquetas* – Las etiquetas representan un elemento importante dentro de los metadatos ya que las mismas son utilizadas por los usuarios finales para realizar las búsquedas. Las etiquetas son palabras clave que se extraen del contenido de los archivos; si sus archivos son la planilla entonces las etiquetas pueden ser: Sueldos, Salarios, Emolumentos, etc. Si publica archivos relacionados a cosecha agrícola, como etiquetas tendríamos: Cultivos, Siembras, Repollo, Cebollas, etc. Siempre mire dentro de los archivos y proyecte su contenido a los usuarios finales.

Se recomienda observar las siguientes reglas al definir las etiquetas**:**

- Escribir correctamente y en plural,
- No usar mayúsculas sólo donde corresponda (la inicial), *Ejemplos: Salarios, Sueldos, Emolumentos*
- Revise el contenido de los archivos y extraiga de ahí los términos o palabras clave (etiquetas) que considere puedan identificar claramente lo que publica,
- Utilice etiquetas definidas con anterioridad por otros usuarios en temas parecidos al suyo,
- Identifique sus etiquetas y utilice sinónimos,
- Usar una sola palabra. Si es muy necesario, usar dos,
- Si la etiqueta tiene más de una palabra, debe estar separada por un espacio, ej: "Declaraciones Juradas".

#### **Preguntas útiles a la hora de crear las etiquetas**:

- ¿Con qué términos clave Ud. buscaría los archivos que quiere publicar?
- ¿Qué aspectos de los archivos a publicar serán de interés para los usuarios?
- ¿De qué otro modo buscaría sobre esta información?
- ¿De qué tipo de información se trata?

• ¿Qué área la provee?

#### **Lo que** *no debe* **hacer al crear las etiquetas:**

- Repetir alguno de los términos utilizados en el "Título" del conjunto de datos,
- Utilizar términos como *gobierno*, el *nombre de su institución*, el *nombre de las Temáticas,* ej.: estadísticas o estadísticas de gobierno,
- Utilizar términos que no se relacionan al contenido de los archivos,
- Repetir términos, ej.: "asesoría legal" y "legal"

Pulse la tecla <Intro> entre etiquetas. Si introduce una etiqueta erróneamente, posicione el cursor en la etiqueta, aparecerá la "x", dele click a la misma.

#### **Ejemplos de etiquetas erróneas**:

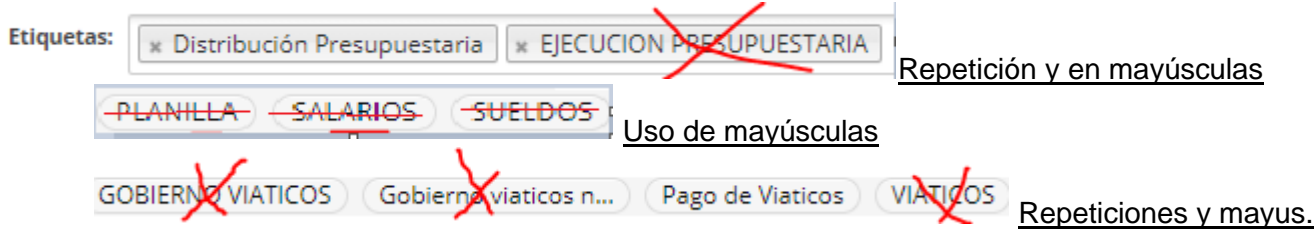

Etiquetas es un campo obligatorio.

- *Licencia* (CC Attribution, CCZero) La licencia es el instrumento que permitirá a los reutilizadores crear valor agregado sobre los datos abiertos y por ende, desarrollo sostenible. Un conjunto de datos *sin su licencia* no se considera dato abierto. Para seleccionar la licencia presione en la flecha del recuadro desplegable. Para efectos de este portal cada institución podrá utilizar una de dos licencias: *[Creative Commons Atributtion](https://creativecommons.org/licenses/by/4.0/) CC4.0* o *[Creative Commons CCZero](https://creativecommons.org/publicdomain/zero/1.0/)*. La primera requiere del reutilizador que cite la fuente; la segunda excluye la necesidad de citar la fuente. En el texto de ambas licencias se establece que el reutilizador no puede alterar el dato mismo; ambas licencias habilitan el uso comercial del conjunto de datos, es decir, cualquier persona natural o jurídica puede generar valor agregado con los datos publicados por las instituciones de gobierno y crear con ello desarrollo sostenible. Revise el texto completo de las licencias dando click en cualquiera de las ellas. Licencia es un campo obligatorio.
- *Entidades* Este campo se actualiza automáticamente con el nombre de su institución por lo que no es necesario que se seleccione nada.
- *Frecuencia de Publicación –* Indique con que periodicidad se publica el conjunto de datos. La periodicidad puede ser mensual, bimensual, trimestral, cuatrimestral, semestral, anual. El campo es obligatorio.
- *Visibilidad* Este campo tiene dos opciones: Público y Privado. Si selecciona "*Público*", una vez que termine de agregar el conjunto de datos el mismo será visible en el portal inmediatamente por todos los usuarios. Si elige "*Privado*", el mismo quedará sin publicar y podrá ser visto solo por los miembros de la institución en el modo de edición. Esta opción es útil para que el conjunto de datos se pueda revisar y corregir de ser necesario antes de hacerlo público.
- *URL Institucional* En este campo debe escribir el URL o dirección del sitio Web de su institución, ejemplo: https://www.innovacion.gob.pa
- *Versión –* Versión del arreglo o conjunto de datos si es que se manejan versiones. Su uso es opcional.
- *Autor del dataset (departamento o jefe)* Escriba el nombre del departamento, unidad, programa o proyecto responsable de generar el conjunto de datos. También puede poner el nombre del jefe encargado de la información liberada.
- *Email* **del a***utor* Dirección de correo electrónico del jefe del departamento, unidad, programa o proyecto responsable de generar el conjunto de datos. El correo de autor es esencial para permitir un canal de comunicación ciudadanía-institución y en este caso, directamente con la fuente del dato. A través de este la comunidad podrá hacer consultas, sugerencias y otros aportes, creando con ello un nivel importante de participación ciudadana y como resultado, el mejoramiento de los servicios de la institución.
- *Publicador –* Es la persona que publica a nombre de una entidad con las credenciales asignadas por la AIG. Es quien recibe la *Guía de Publicación en el Portal DAP* para que se instruya en la operación del portal y publicación de datos abiertos.Es importante que quien publica en el Portal DAP haya estudiado esta Guía, de lo contrario se publicarán conjuntos de datos con errores y de baja calidad.
- *Email del Publicador* El correo del publicador es igualmente importante, ya que representa un segundo canal de comunicación con la comunidad en el intercambio de información y consultas. A través de este contacto se puede recibir toda clase de consultas y sugerencias.

Cuando haya completado la información en esta página, presione el botón "**Siguiente: Agregar Datos"** ubicado en la parte inferior derecha del formulario, lo que le permitirá pasar a la siguiente pantalla para cargar los archivos XLSX, PDF, CSV y especificar los metadatos de estos (ver la siguiente fig.).

Se recomienda que el proceso de carga de archivos y sus metadatos se realice hasta el final, es decir, ininterrumpidamente.

#### Importante:

Si después de iniciar sesión Ud. no realiza ninguna operación en el transcurso de 5 minutos, se cerrará la sesión automáticamente y si quedó alguna modificación a medias pudiera perderse.

#### <span id="page-14-0"></span>**Paso 3: Carga de los archivos y especificación de sus metadatos**

Una vez se hayan ingresado los metadatos en el formulario *1 Crear Conjuntos de Datos* y presionado el botón "*Siguiente: Agregar Datos*", la plataforma mostrará el formulario *2 Agregar datos* (ver siguiente fig.):

A continuación, se explican los campos del formulario *Agregar Datos*. Como siempre, no escriba en mayúsculas cerradas, solo las iniciales van en mayúscula.

#### **Formulario** *2 Agregar datos* **– para subir los archivos y los metadatos de estos**

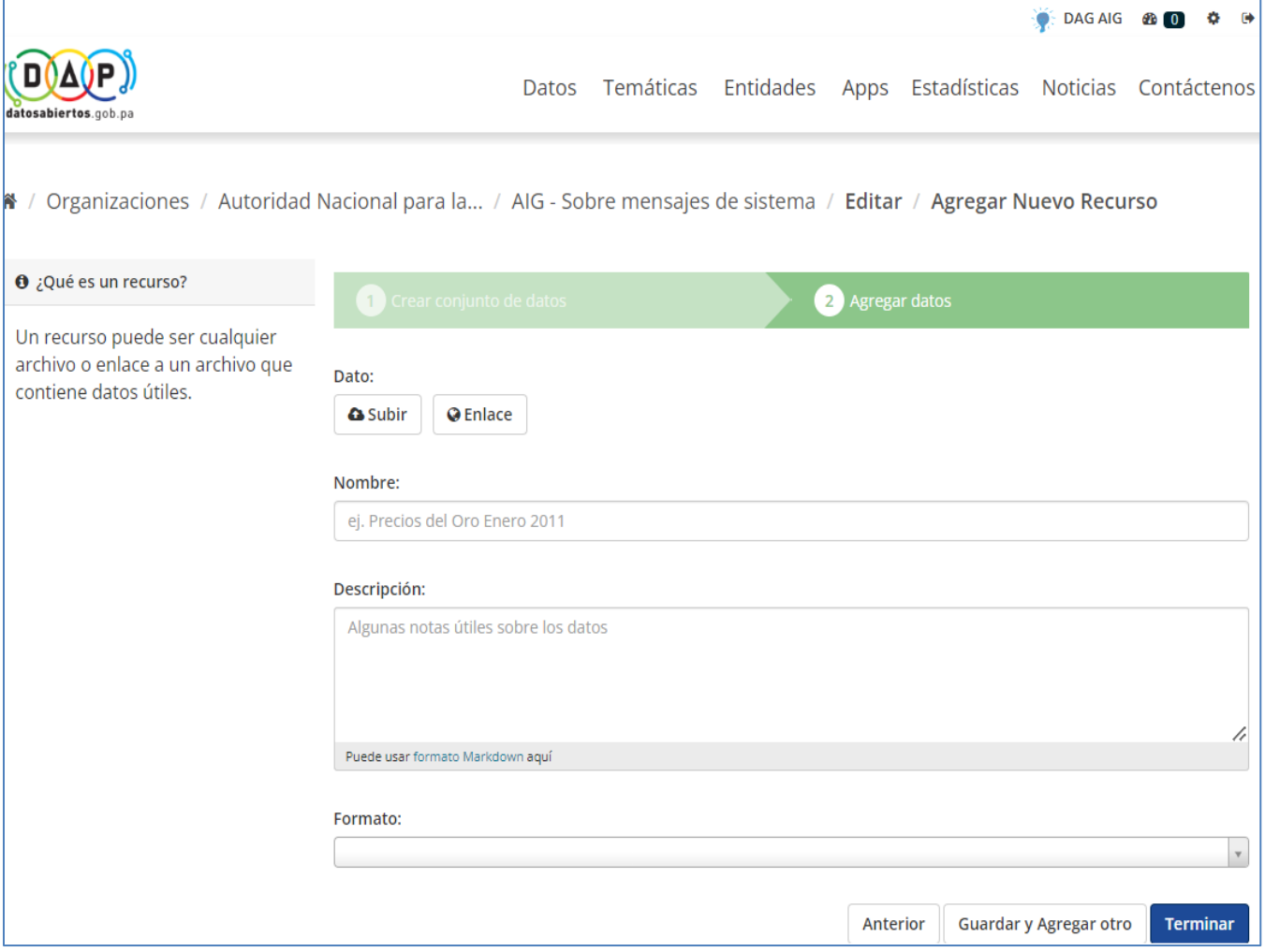

Complete el formulario de acuerdo a la siguiente explicación:

*Dato -* le muestra dos botones: *Subir y Enlace*.

- *Botón Subir*: Es utilizado para cargar el archivo directamente en el servidor del Portal; selecciónelo y suba sus archivos desde la carpeta donde se encuentran.
- *Botón Enlace*: Es utilizado cuando el archivo está alojado en el servidor de su institución en la página o sección de "Datos Abiertos" u otra. En este caso el archivo debe tener un URL independiente, ejemplo: https://innovación.gob.pa/detalle\_de\_compras\_mensuales.csv que permita al usuario la visualización y/o descarga directa del archivo. El enlace no debe llevar al URL institucional sino directamente al archivo.

*Nombre* – Se refiere al nombre que pondrá al archivo a publicar; el mismo debe ser **corto, claro** y de ninguna manera debe ser igual al título del conjunto de datos. Este es el nombre que se despliega al lado del iconito del formato PDF, XLSX Y CSV. Como ejemplos de nombres tenemos: "*Ubicación de nodos mayo -2020"; "Presupuesto a marzo 2020", etc*. Los nombres de los tres archivos deben ser iguales.

*Descripción* – Este campo tiene como objetivo la descripción del archivo como tal. No es la "Descripción" del conjunto de datos que escribió en la plantilla de los metadatos. La descripción del archivo consiste en explicar cómo está organizado o estructurado el mismo, es decir, los nombres de columnas (¡si están codificadas – explicar!), también, algo que necesite destacar de la información que contiene el archivo subido.

*Formato* -: presionando la flechita a la derecha PDF, XLSX o CSV seleccione de la lista desplegable que le presenta este campo.

#### u otro, si es el caso. Debe

Una vez completado el formulario y que se haya cargado el archivo, presione el botón "*Guardar y agregar otro*" (abajo a la derecha en el formulario) y repita el procedimiento hasta terminar con los tres archivos. Una vez terminado el proceso con el último archivo presione el botón "*Terminar*".

Al "*Terminar*" y salir del modo de publicación se desplegará una pantalla como la mostrada abajo en calidad de ejemplo, indicándole el resultado de su publicación. Como último paso, le queda la vinculación de la "Temática" al conjunto de datos. El procedimiento se explica a continuación.

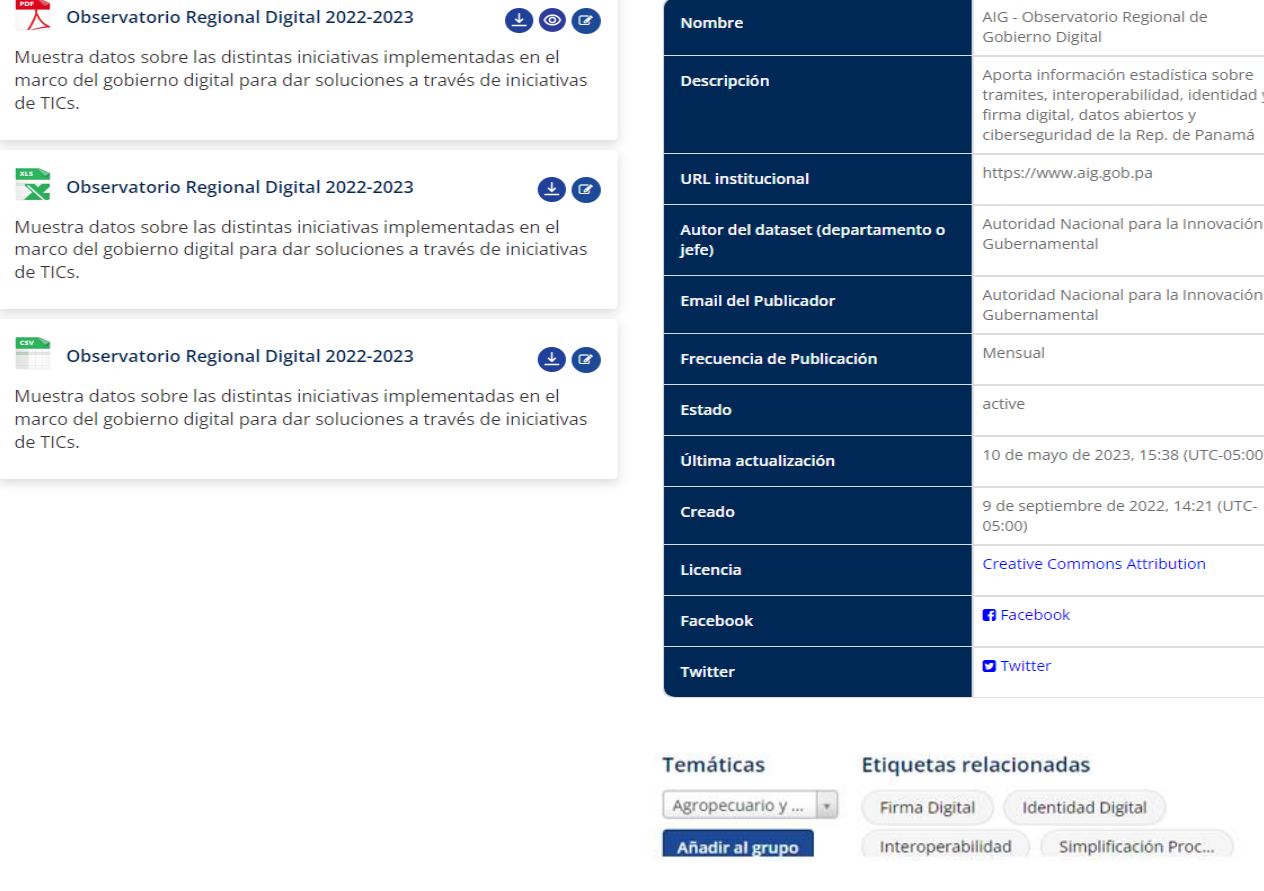

Para vincular la(s) temática(s) al conjunto de datos siga las instrucciones de la siguiente representación:

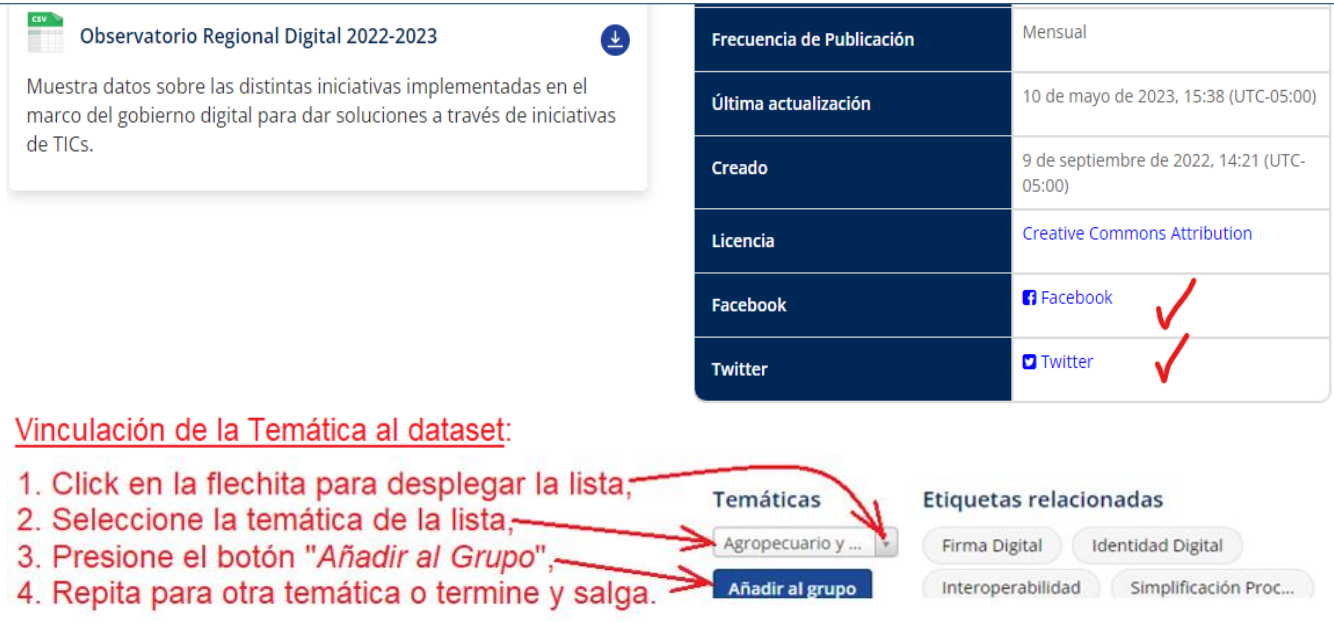

Una vez añadida la Temática significa que terminó el proceso de publicar el conjunto de datos. A cada institución se le asignan "Estadísticas de Gobierno" y "Finanzas de Gobierno", sin embargo, cuando las publicaciones abarcan otra(s) área(s), entonces se asignan las necesarias, a solicitud de la institución.

Observe la presencia de las redes sociales *Facebook* y *Twitter* para hacer posible la distribución de datasets a través de estas compartiendo contenido.

#### <span id="page-16-0"></span>**Paso 4: Edición de un conjunto de datos para modificaciones o eliminaciones**

Puede editar el conjunto de datos que ha creado, o cualquier conjunto de datos publicado por otro miembro de su institución. Siga los siguientes pasos:

- 1. Iniciar sesión con su usuario y contraseña; ubicar el conjunto de datos con los mecanismos de búsqueda que conoce o ubicarlo en la pestaña "Mis Conjuntos de Datos" si fue Ud. quien lo publicó; dele click para abrir el conjunto de datos,
- 2. En la pantalla desplegada seleccione el botón "Administrar", que está situado a la derecha del título del conjunto de datos ver fig. abajo:

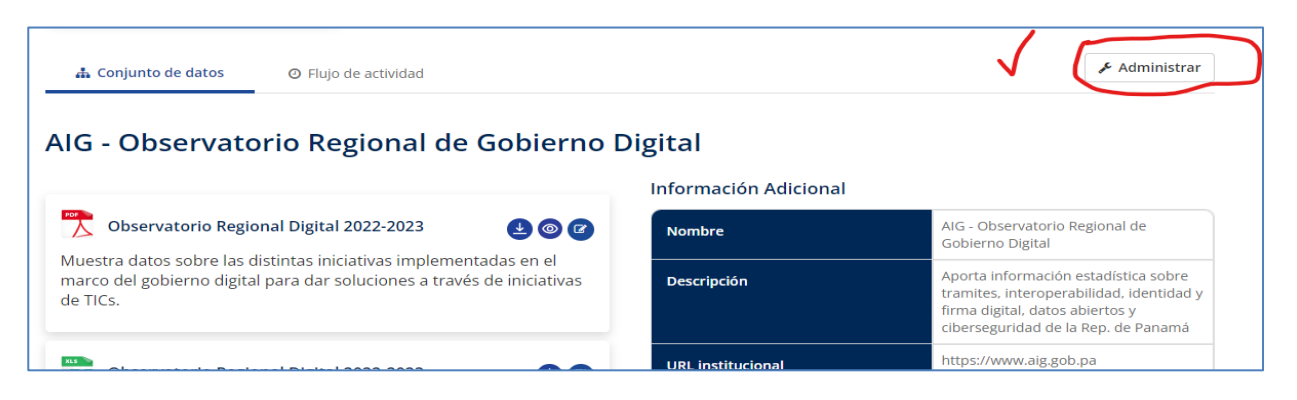

El portal mostrará la página de edición. Puede modificar cualquiera de los campos: título, descripción, cambiar la visibilidad (público/privado), añadir o eliminar etiquetas, etc. En el modo de edición del conjunto de datos, al final de la página también aparecerá el botón Borrar para eliminar el conjunto de datos completo, si es el caso. Estando en la página de edición, también podrá actualizar los archivos y sus metadatos presionando la pestaña "Recursos" (ver siguiente fig.):

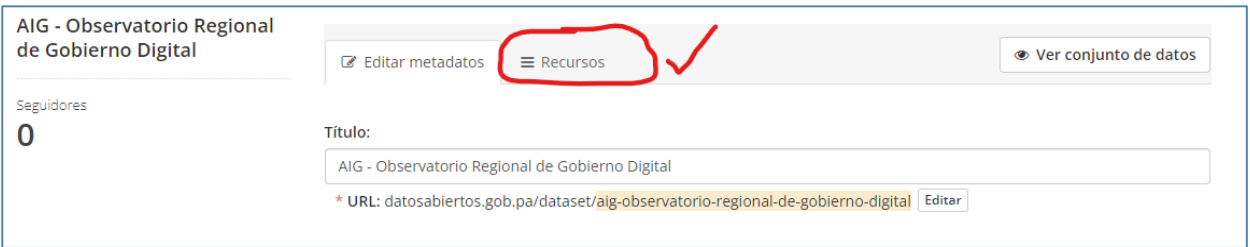

Al dar click en "Recursos" se desplegará la página de edición en la que podrá añadir, modificar o eliminar archivos. Para cualquier acción que se quiera realizar en los archivos y/o sus metadatos debe darse click en el nombre de alguno de los tres formatos XLSX, CSV o PDF, como se muestra en la fig. siguiente:

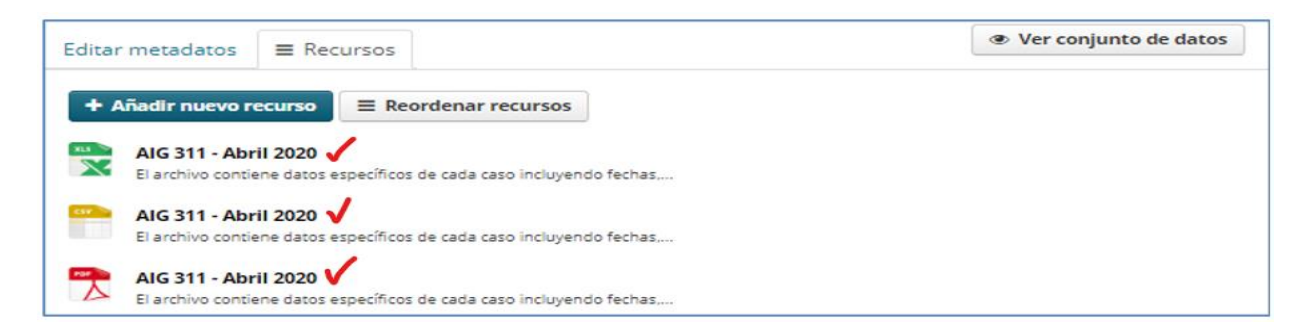

Posicione el cursor en cualquier archivo, de click y modifique o elimine tanto los archivos como sus metadatos. Puede eliminar los archivos y cambiarlos por otros (ver siguiente fig.):

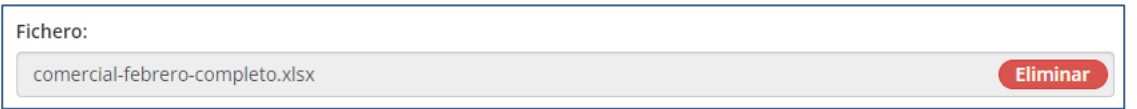

3. Recuerde revisar los cambios realizados y guardar su trabajo antes de salir.

## <span id="page-18-0"></span>**4.** Recuperación de contraseña en caso de necesidad

Si un publicador necesita una nueva contraseña deberá solicitar la restauración de esta presionando el botón *¿Olvidaste tu contraseña?* en la pantalla "Inicio de Sesión" (ver siguiente fig.):

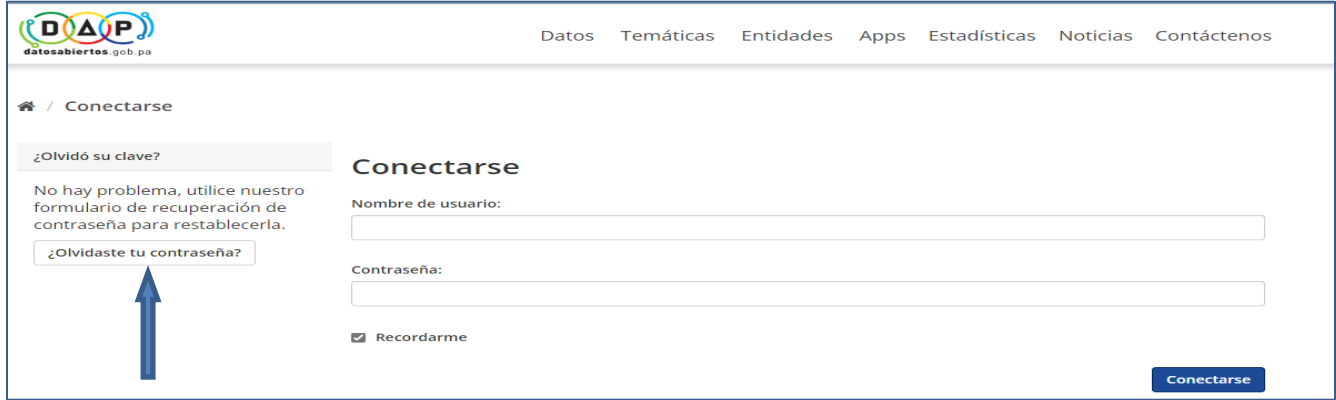

El enlace le llevará a la siguiente pantalla en la que deberá escribir su usuario o email:

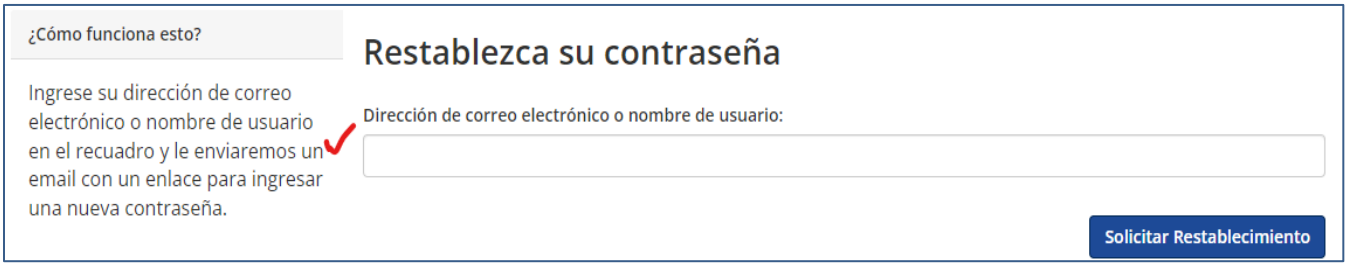

Solicite el restablecimiento. Posterior a esto el usuario recibirá un correo con el enlace para cambiar la contraseña.

Finalmente, al completar todas sus tareas, cierre la sesión presionando el iconito <sup>et</sup> en el panel de control.

## <span id="page-19-0"></span>**5.** Algunas buenas prácticas para publicar datos abiertos

- ➢ **Los archivos "sin datos" o "sin actividad"** no tienen valor para la reutilización, por lo tanto, no deben ser publicados en el portal DAP. Se recomienda publicarlos solo en el sitio de transparencia de la institución;
- ➢ **Agrupación de meses en un mismo dataset:** es una buena práctica que las publicaciones mensuales, bimensuales, etc., de un mismo tema ya sean de las estadísticas, o de las finanzas institucionales: presupuesto, planilla, viáticos y otros, se agrupen en un mismo dataset que cubra el período de un año (un dataset por cada año). De esta forma se facilita el manejo de los datos por los re-utilizadores y se hace más práctico para el publicador por el ahorro de tiempo;
- ➢ **No eliminar los archivos o recursos**: por ningún motivo se deben eliminar los archivos publicados en meses anteriores para subir las publicaciones recientes. Los nuevos archivos se añaden al dataset ya existente del año en cuestión y se actualizan los metadatos dejando constancia de la actualización y alcance;
- ➢ **Combinar** distintos años o distintos temas en un mismo dataset no es correcto. Un dataset no es un informe, es una unidad de información, cada tabla expresa una actividad específica y representa un solo conjunto de datos y por lo tanto no se pueden combinar varias tablas que además son de distintos formatos y contenido diferente.
- ➢ **No usar mayúsculas cerradas** al introducir los metadatos del conjunto de datos y los metadatos de los archivos. Con esto se busca establecer un portal ordenado en el que cada entidad publique en el marco de una disciplina de normalización.
- ➢ **Cuando publica** su conjunto de datos complete todos los formularios con los metadatos requeridos, así, como la carga de los archivos (recursos). Tome en cuenta que, si suspende el proceso, pasados 5 minutos se cerrará la sesión automáticamente y perderá su trabajo.